## Install the VPN Client Software on Mac OS X

Please note: To install the Mobile VPN with SSL software on Mac OS 10.9 (or later), you must select **System Preferences > Security & Privacy > General** and select the option to allow apps downloaded from anywhere.

Download:

- Go to:<https://194.74.149.112:444/sslvpn.html>
- Put in your GHIL user name and password (same as at the institute)
- Download the VPN Client for Mac

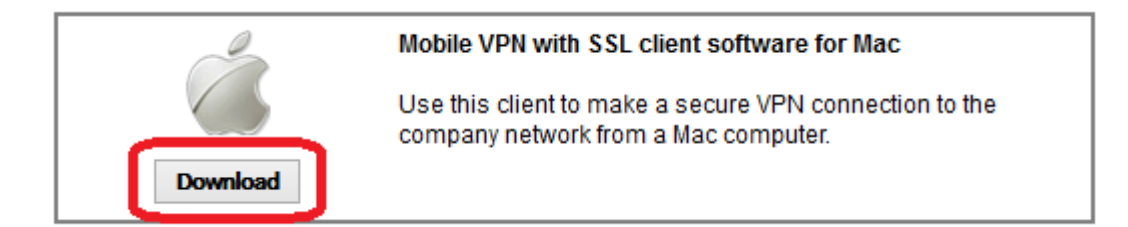

Installation:

- Double-click **WG-MVPN-SSL.dmg**. A volume named WatchGuard Mobile VPN is created on your desktop.
- In the WatchGuard Mobile VPN volume, double-click **WatchGuard Mobile VPN with SSL Installer <version>.mpkg**. The client installer starts.
- Accept the default settings on each screen of the installer.
- Finish and exit the installer.
- Go to "applications" to find the WatchGuard VPN client and open it to establish a VPN connection to the GHIL network.

After you download and install the client software, the Mobile VPN client software automatically connects to the XTM device. Each time you connect to the XTM device, the client software checks for configuration updates.